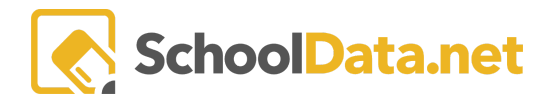

## **ALE for Parents: Taking the Class Interest Survey**

In the ALE Application, parents can be given the opportunity to complete a survey, indicating their interest in class offerings for the upcoming term or school year. If this is utilized in your program, you will be notified when the link is available in the left navigation after logging in.

After logging in, click on the "ALE Class Survey" link in the left navigation bar:

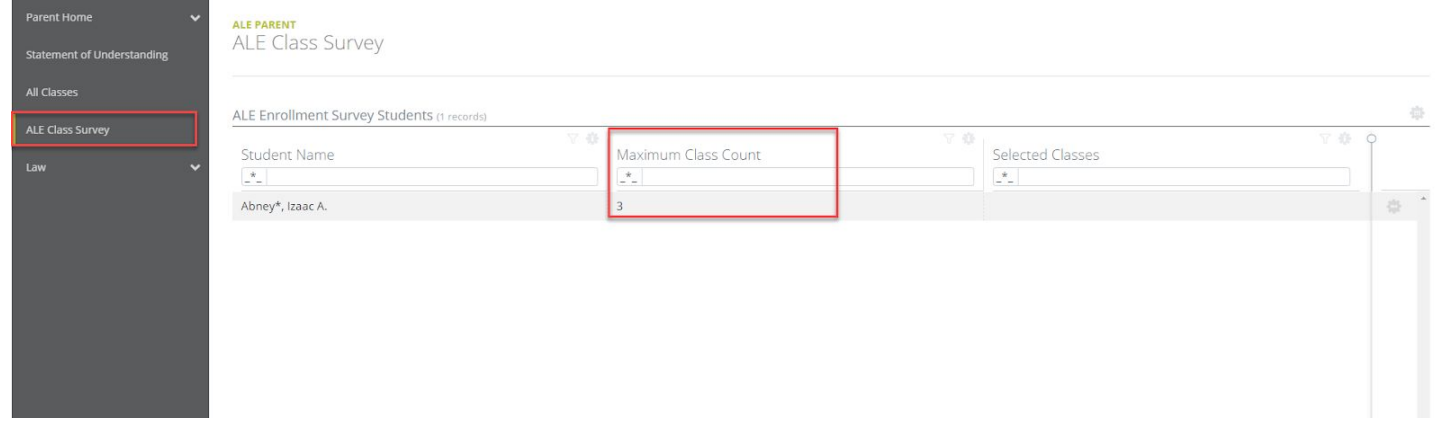

Here you will see a list of all the students you are associated with and how many "votes" they have each been allocated in the "Maximum Class Count" column.

Using the row action gear next to one student, choose "Select Classes."

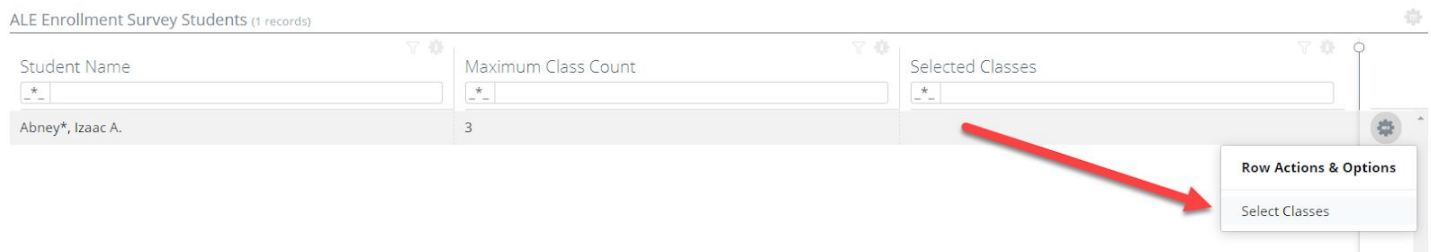

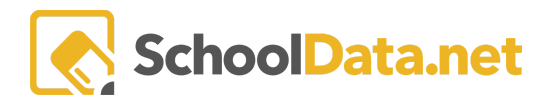

## A form will open where you will choose the classes you'd like to vote for. Click "Select."

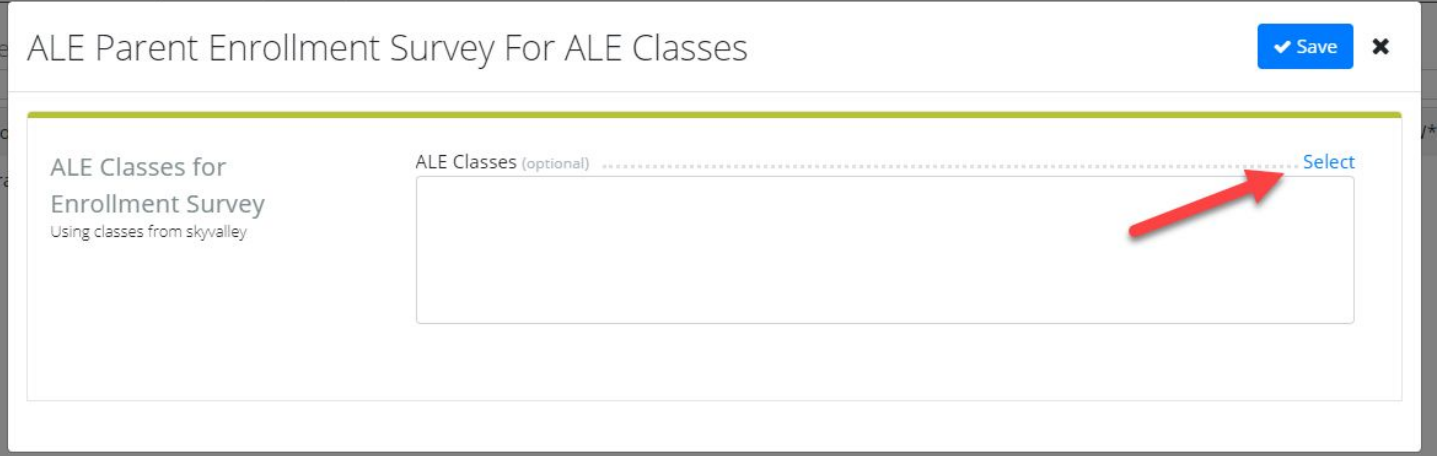

You will see a list of all available classes that you can vote for, with six columns across the top. These include Class Name, Teacher, Support Staff, Grade Levels, Subject Areas and Description.

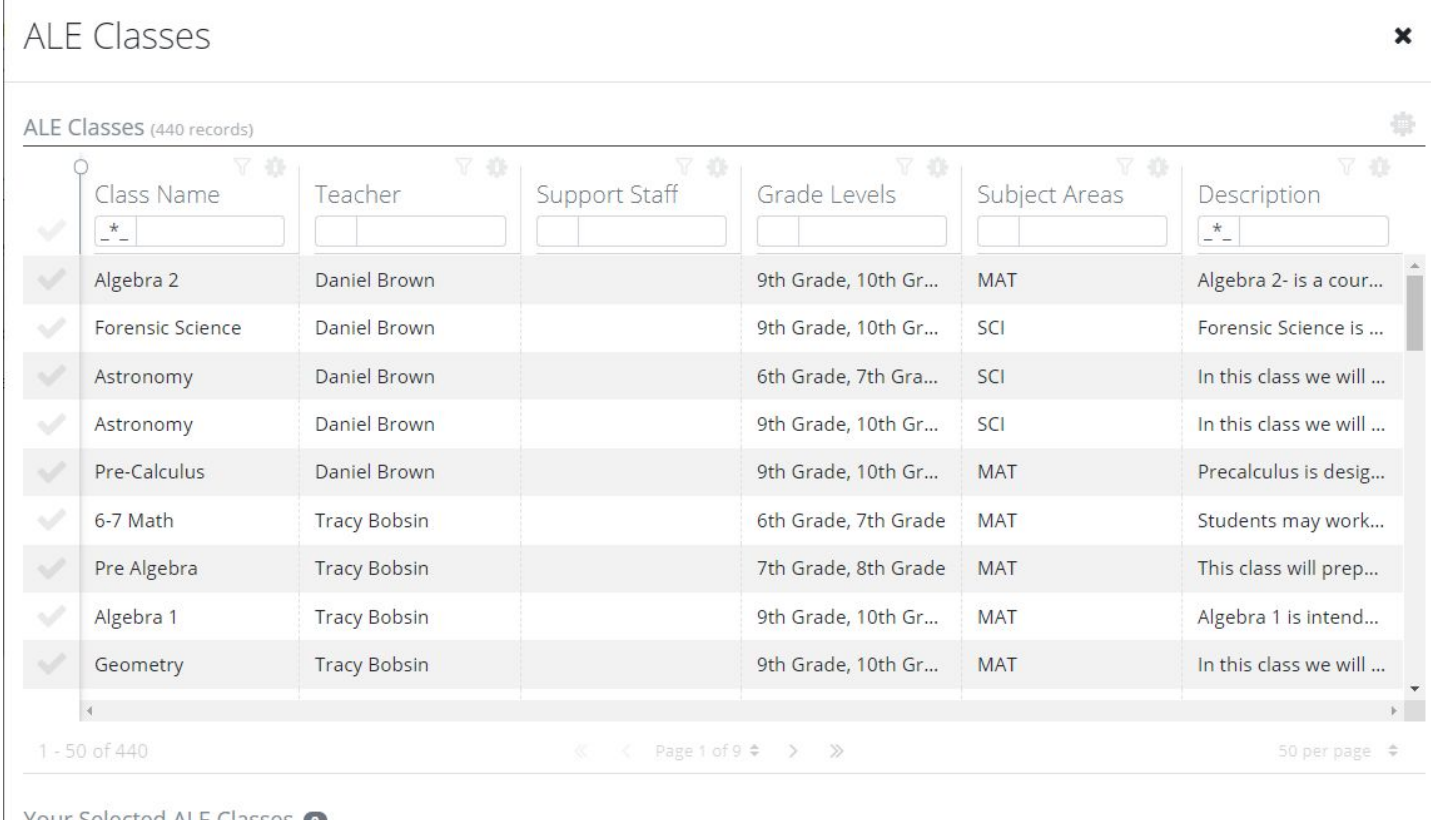

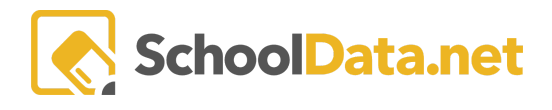

You can use the quick filter boxes at the top of each column to search and narrow down the results, and these can be used together. This list has been narrowed to "science" in the class name and 4 in the grade level filter, yielding 8 results.

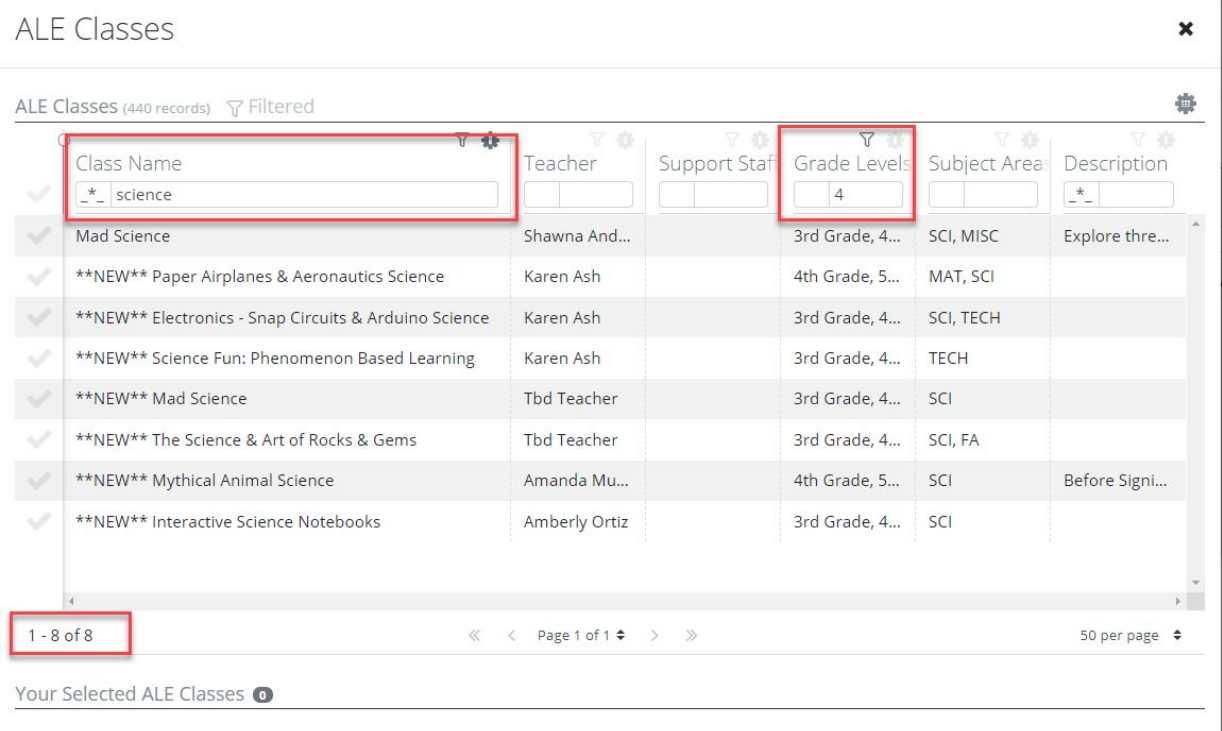

Hovering your cursor over the description will allow you to view the full text.

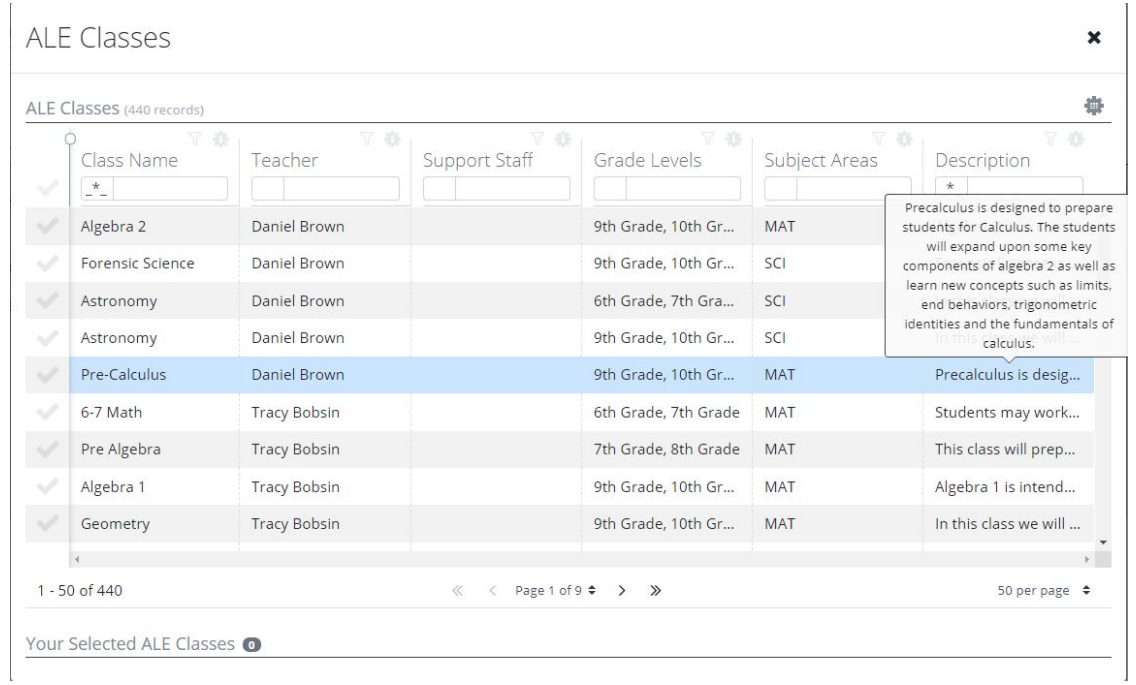

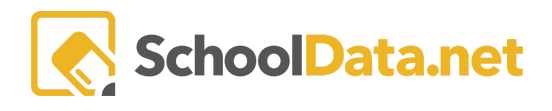

There are also more powerful filters you can access by clicking on the funnel icon at the top of each column, then selecting the filters you wish to apply.

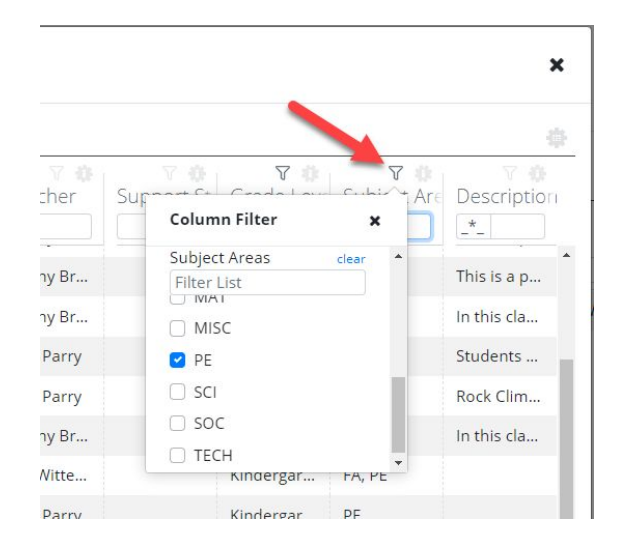

Searching for a particular subject? The subject area abbreviations are as follows:

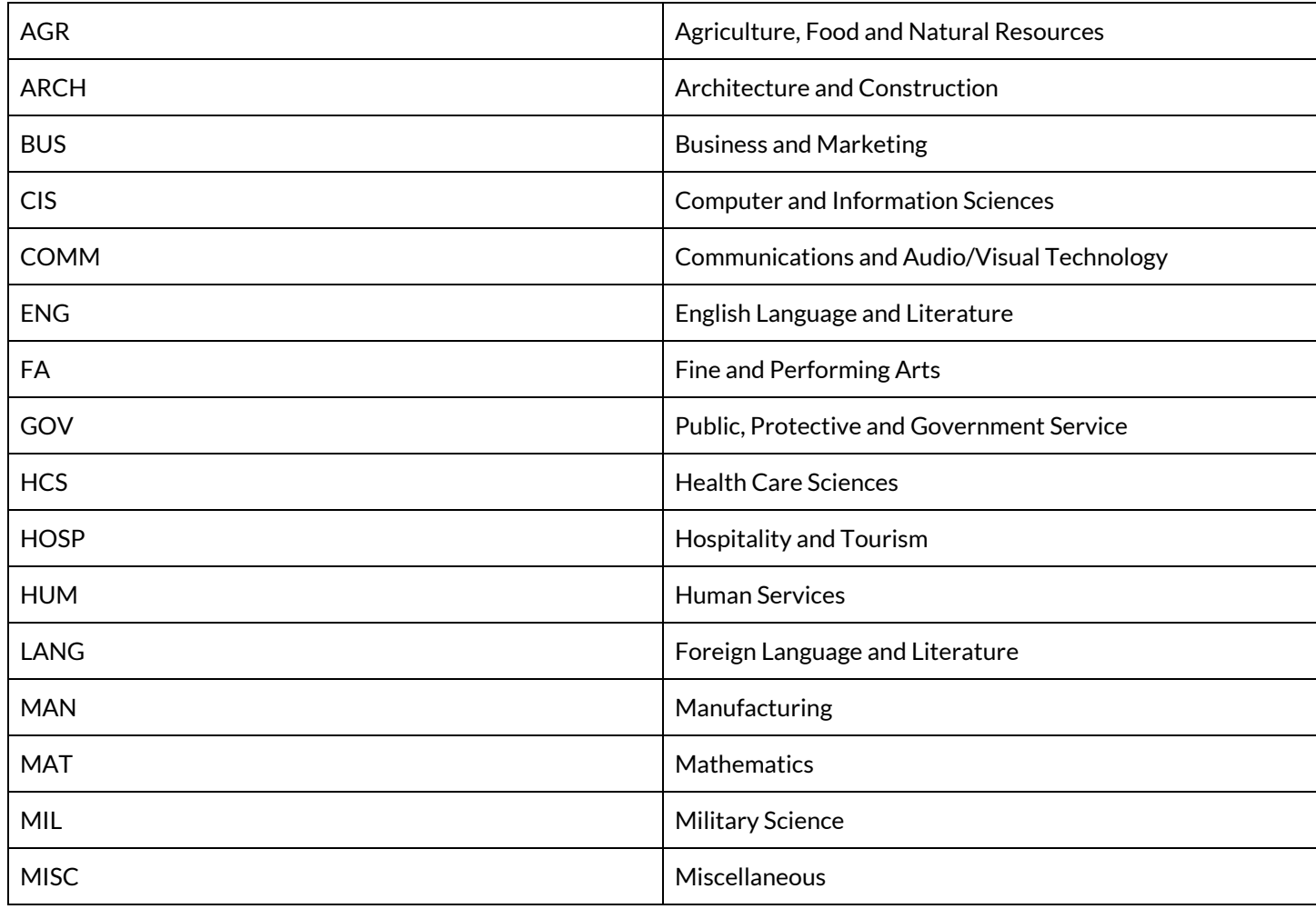

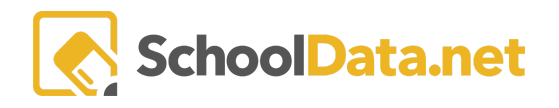

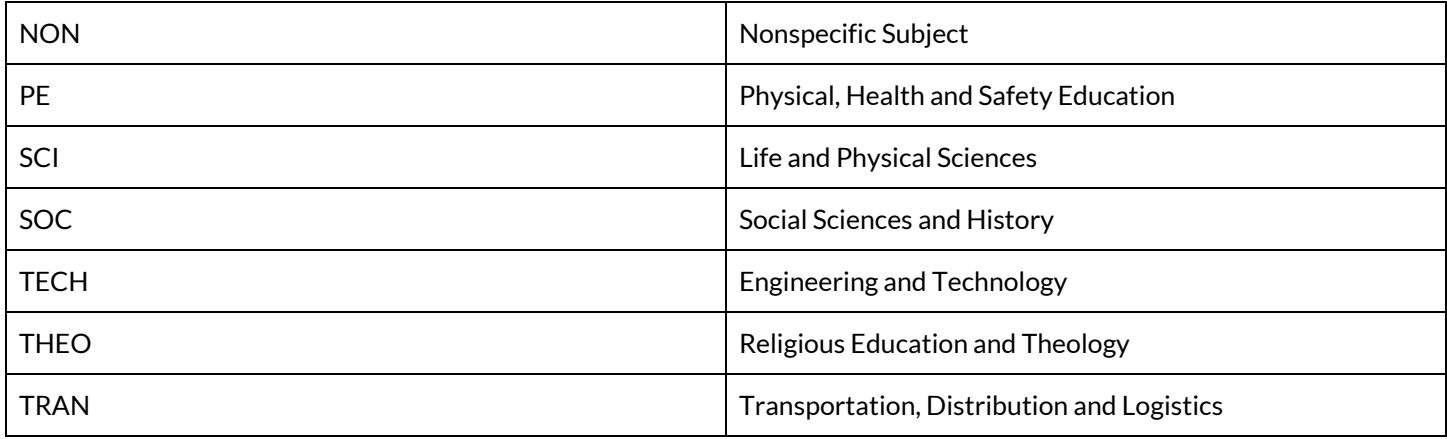

Using the check marks at the far left, select the classes you wish to "vote" for and click "Add Ale Classes" at the top right. You can review the choices you have made so far at any time by clicking on "View Selected" in the bottom right corner.

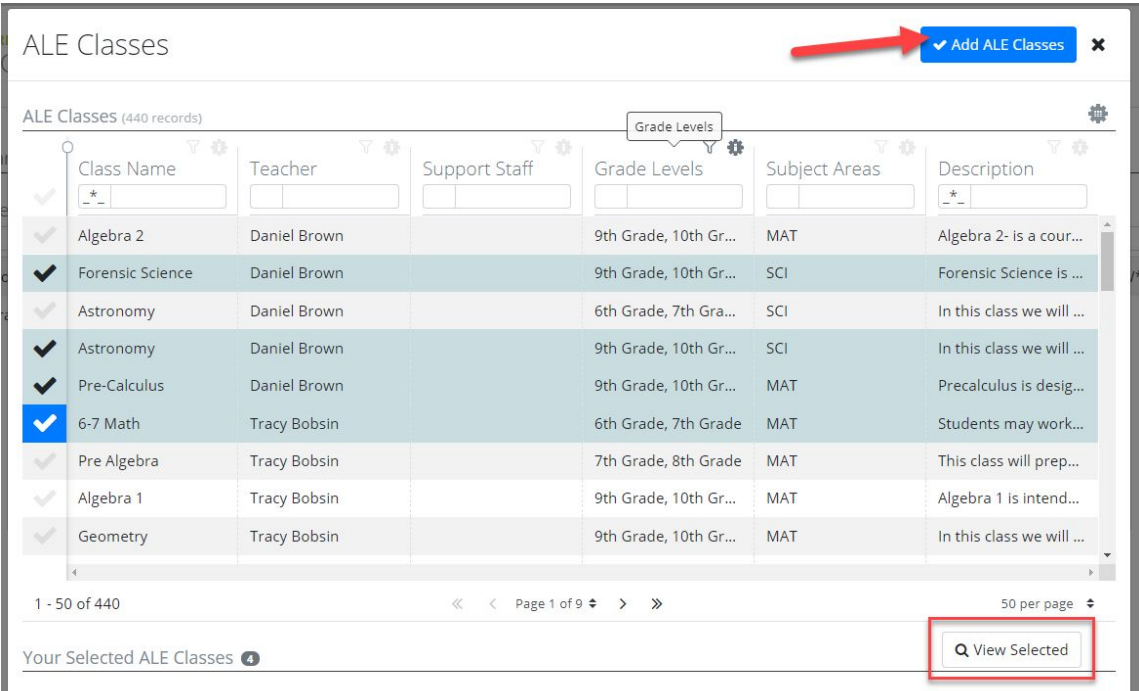

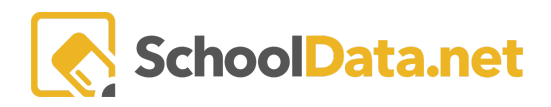

If you attempt to exceed the number of "votes" given to you for this student, you will receive a message reminding you how many classes you may choose.

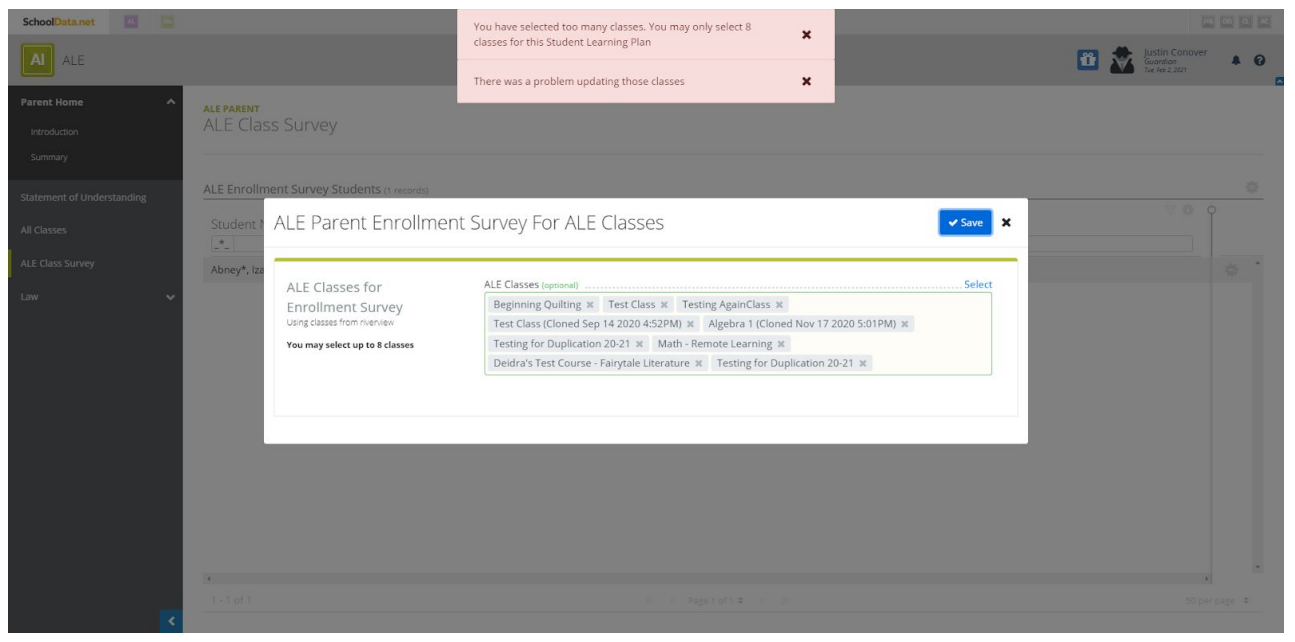

To remove a selection, click the "x" mark next to the name:

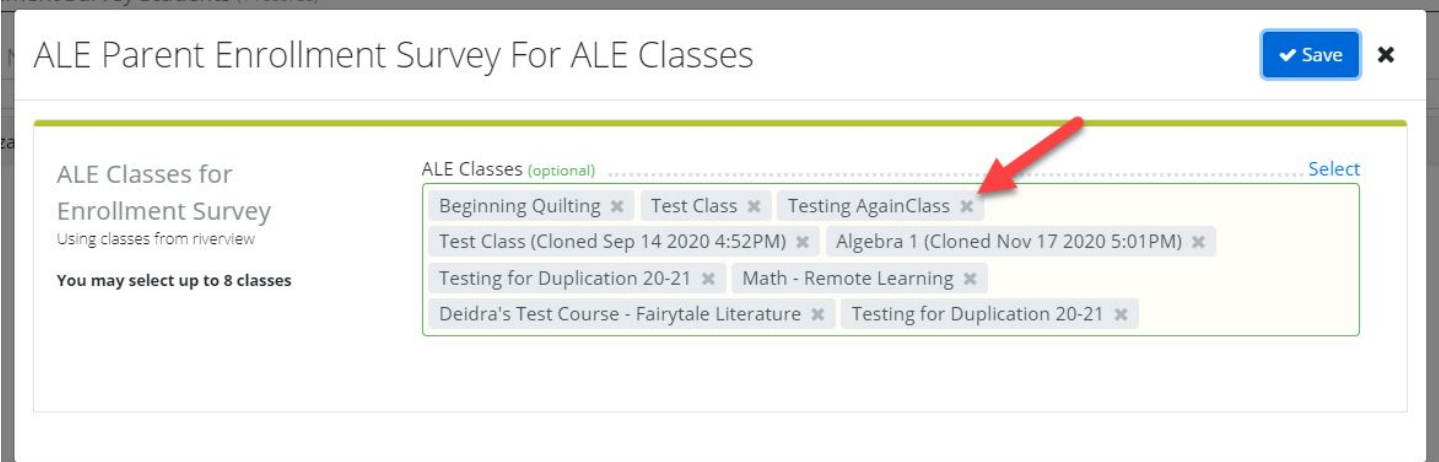

## Once chosen, the classes will display in a list in the table on the Ale Class Survey Page.

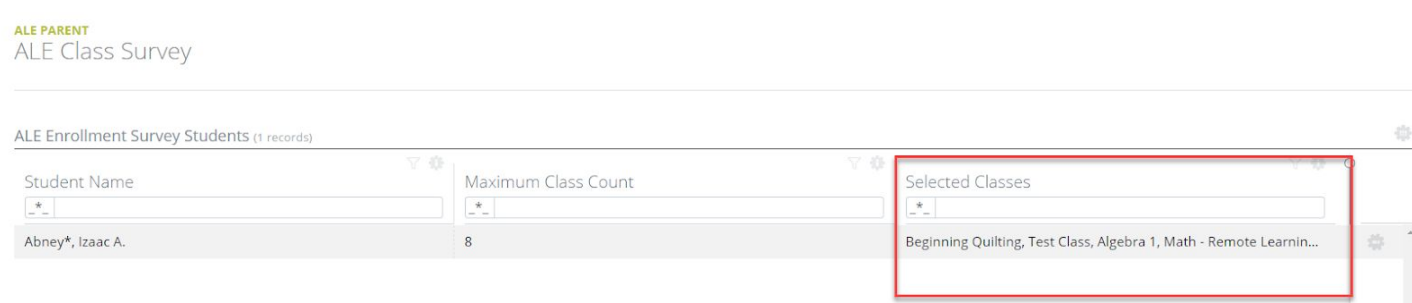

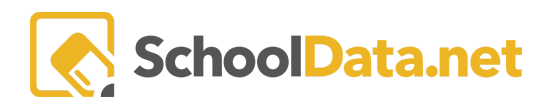

You're all done! You can now complete the survey for additional students if desired, and you may make changes to your selections by repeating the steps above anytime the survey is available.